# **RIPE LIR Setup and Use**

## **LIR Setup - RIPE**

- LIR Setup RIPE
  - Before you begin:

  - Step 1: Setup the LIR information via the LIR Manager
    Step 2: Assign an IP block to a Resource using the IPAM Gadget or the Assign function from the IPAM Manage screen.
  - Step 3: Update RPSL information

## Before you begin:

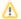

#### **RIPE Integration**

You must be using an MD5 password to update RIPE objects from ProVision! Please refer to RIPE's authentication page for additional

https://www.ripe.net/manage-ips-and-asns/db/support/security/protecting-data#solving-authentication-problems

## Step 1: Setup the LIR information via the LIR Manager

You will be prompted to the select the RIR

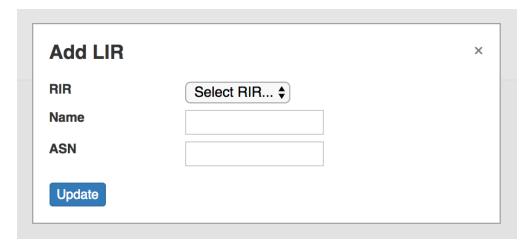

Then add in the requisite Maintainer Object related information:

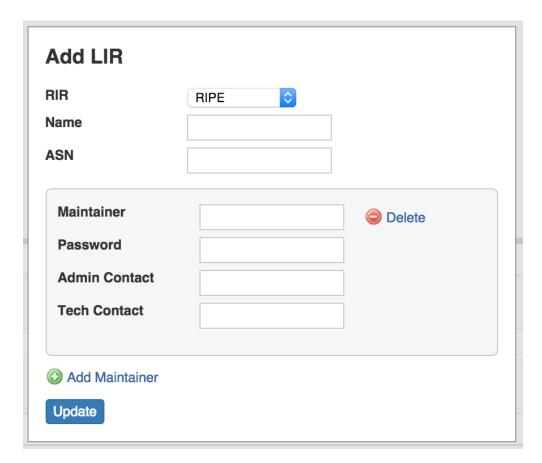

Be sure to hit "Update" when done to save your changes.

(i) Multiple Maintainer Object Support

Note that we support multiple maintainer objects per LIR entry. Simply click on the Add Maintainer link at the bottom of the Add LIR dialog box.

# Step 2: Assign an IP block to a Resource using the IPAM Gadget or the Assign function from the IPAM Manage screen.

Go into IPAM Manage or the IPAM Gadget, and assign a block under the RIPE RIR. See Working with IP Blocks for additional detail.

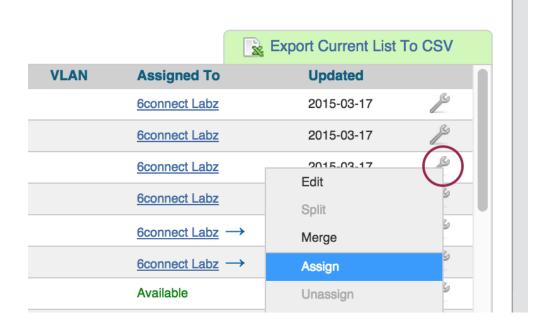

# **Step 3: Update RPSL information**

Select "RIR Integration" from the Action Menu in IPAM Manage.

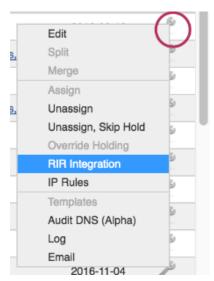

Identify which LIR data you want to use for the netnum update, and select either "Create Inetnum" or "Cancel" to exit.

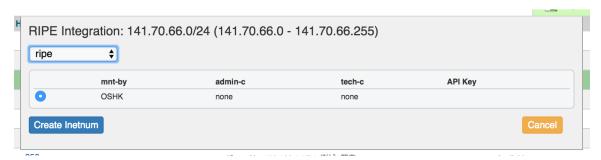